## **Columbia University Finance Training**

Making a Deposit Using Your RDC Scanner

The following job-aid details the steps to make a check deposit using your RDC scanner. After making the deposit using your RDC machine, enter the deposit details in the FinSys/FFE Cash Deposit module.

## **Preparing Checks for Deposit**

- 1. Gather all check to be scanned.
- 2. Count the checks for "Number of items" and compute the expected total amount of your deposit. This amount is the "declared amount." This count should be verified and approved by the approver of the deposit.
- 3. Perform a quality check of all deposit items to ensure that the bottom of the checks are aligned and are facing the same direction, remove all staples, paper clips etc. and straighten any bent corners.

## **Making the Deposit**

1. Log on to Bank of America CashPro Online https://cashproonline.bankofamerica.com.

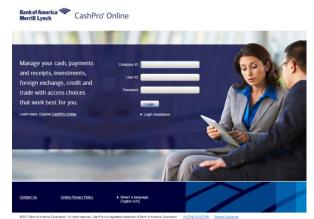

- 2. Click the **Receipts** tab and **Remote Deposit**.
- 3. Click the Create New Deposit link. Remote Deposit

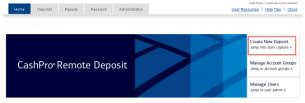

The New Deposit screen appears.

| New Deposit                                                   |                                        |
|---------------------------------------------------------------|----------------------------------------|
| Customer: Trustees of Columbia Unive<br>Account group: Master | rsity in the City of New York Inc, The |
| Account group:*                                               | Master                                 |
| Account number:*                                              | 483043676762 - CU Remote Deposit:      |
| Routing/transit number:                                       | 540040054                              |
| Currency:                                                     | USD                                    |
| Deposit type:*                                                | Simple                                 |
| Number of items:                                              | 0                                      |
| Declared amount:*                                             |                                        |
|                                                               | Start Capture Cancel                   |

- 4. Confirm that the **Account number** is correct. Check deposits should be routed to the account ending with 6762 only.
- 5. Select the appropriate account group description from the **Account Group** drop down.
- 6. **Important:** In the **Number of Items** field, enter the **number of checks plus 1**. For example, if you have 20 checks, enter the number 21.
- 7. Enter the total amount of the deposit in the **Declared Amount** field.
- 8. Load items in the entry tray right side up and facing out, as pictured below. Place as many items as will comfortably fit into the scanner entry tray.

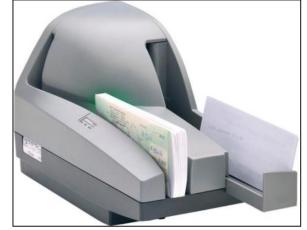

9. Click **Start Capture**. The checks are scanned and a virtual endorsement is printed on the back on each check.

The Deposit Item List screen appears.

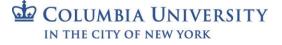

## **Reviewing and Submitting the Deposit**

The Deposit Item List screen allows you to verify if your deposit is correct and, if necessary, edit or delete the deposit. **Errors** will be noted with an attention symbol  $\triangle$  and must be corrected before you can complete the deposit.

| eposit Item List<br>ustomer: Trustees of Columb<br>ccount group: Master<br>eposit: 000004 | ia University in the City of New Yor | rk Inc, The          |                      |                       |                       |                       |
|-------------------------------------------------------------------------------------------|--------------------------------------|----------------------|----------------------|-----------------------|-----------------------|-----------------------|
| Deposit Information (Op                                                                   | en-Processing)                       |                      |                      |                       |                       |                       |
| Declared amo                                                                              | unt: 1.00 Sav                        | re                   | Current amount: 1.00 | Balancing difference: | 0.00                  |                       |
| Assign Deposit                                                                            | Edit Deposit Delete                  | e Deposit            |                      |                       |                       |                       |
| Scanned Items (2/2)                                                                       |                                      |                      |                      |                       |                       |                       |
| Errors Y                                                                                  | Tasks                                | Status 🝸             | Sequence 🝸           | Post Amount 🝸         | Item Type             | Currency              |
|                                                                                           | 1                                    |                      |                      | 1.00                  | Credit Item - Virtual | ι                     |
|                                                                                           | 📝 🗙                                  | Recognition Complete | 1                    | 1.00                  | Personal Check        | ı                     |
| Displaying 1-2 of 2                                                                       |                                      |                      | All 5 10 20 50       |                       |                       | <ul> <li>1</li> </ul> |
| Complete Add                                                                              | Items Return To Depos                | sit List             |                      |                       |                       |                       |

- 1. Verify that the **Scanned Items** amount matches the **Number of Items** you entered on the New Deposit form.
  - If necessary, click **Edit Deposit** to correct errors or **Delete Deposit** to abort the deposit.
  - Click the X icon next to an item to delete it or click Add Items to add additional items.

## **Printing the Deposit Details**

2. Click **Complete** to submit the deposit. The Deposit List screen appears displaying the deposit details with a Status of Received.

| me Deposits F               | Reports Research                  | Administration   |               |                                   |                    |                 |                          |          |               | User              | resources   Hide tips |
|-----------------------------|-----------------------------------|------------------|---------------|-----------------------------------|--------------------|-----------------|--------------------------|----------|---------------|-------------------|-----------------------|
| oosit List                  | _                                 | _                | _             |                                   | _                  | _               | _                        | _        | _             | _                 | _                     |
| tomer: Trustees of Columbia | a University in the City of New Y | rork Inc, The    |               |                                   |                    |                 |                          |          |               |                   |                       |
| r This Session 🗸            |                                   |                  |               |                                   |                    |                 |                          |          |               |                   |                       |
| ist of Deposits             |                                   |                  |               |                                   |                    |                 |                          |          |               |                   |                       |
| Select Tasks                | ▼ Create Date ▼                   | Deposit Number 🔻 | Account Group | Account Name                      | Assigned User ID 🔻 | Amount <b>T</b> | Number of Items <b>Y</b> | Status 🔻 | Deposit ID 🔻  | Currency <b>T</b> | Capture Source        |
| 66                          | 11/06/17 03:32 PM                 | 000004           | Master        | 483043676762 - CU Remote Deposits | CZ2256             | 1.00            | 2/2                      | Received | 3200071574688 | USD               | Scanner               |
| Displaying 1-1 of 1         |                                   |                  |               | All 5                             | i 10 20 50         |                 |                          |          |               |                   | 1                     |
| raata New Danceit           | Select All Clear                  | r Petreeh        | Report View   |                                   |                    |                 |                          |          |               |                   |                       |

- Click Report View icon <sup>6∂</sup> from the Deposit List for the deposit you want to print. Or, select the checkbox (if available) next the deposit item you want to print and click the Report View button.
- 2. Print the deposit screen and retain printout with the batch. Scanned checks should be secured separately from checks that have not been scanned for at least one accounting period and a maximum of 60 days. The checks must then be shredded.

# **Getting Help**

Refer to the <u>CashPro Online User Guide</u> for in-depth directions and troubleshooting guidance.

If you are having issues depositing checks, contact the Bank of America Technical Services Helpdesk for assistance at 888-589-3473.

#### Login to Cash Pro University

Cash Pro University provides a collection of documentation and web-based training for additional guidance and troubleshooting.

Login to <u>https://cashproonline.bankofamerica.com</u> and navigate to Cash Pro University (CPU).

Using FinSys/FFE for RDC Check Deposit

After using the RDC Machine to make check deposits, Initiators must enter the deposit details in the FinSys/FFE Cash Module and Release the batch. Approvers must approve the deposit on the same day as the RDC machine deposit.

## **Entering an RDC Machine Deposit**

- 1. Login to the FinSys/FFE Cash Module.
- 2. Select New

| New Fash - Open Items                       | OF NEW YO  |          | (<br>Help         |  |
|---------------------------------------------|------------|----------|-------------------|--|
| New                                         | Process    |          | Help              |  |
| ash - Open Items                            | s          |          |                   |  |
|                                             |            |          |                   |  |
| ~                                           |            | Search   |                   |  |
| Batch ID                                    | Department | t Depart | tment Description |  |
| Vo data available in ta<br>ount: O Page 1/1 | ble        |          |                   |  |

3. Select Departmental RDC Machine (checks only).

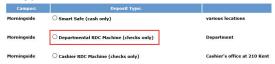

4. Click Next. The Cash Batch form appears.

| Department: tbd Tri    | insaction: 0001DTS0 Deposit Typ | pe: 343 - CUM Dept RDC | (checks only)   |                                      |                  |
|------------------------|---------------------------------|------------------------|-----------------|--------------------------------------|------------------|
| Batch Type             | R - DEPARTMENTAL                | RDC                    |                 |                                      |                  |
| Description            |                                 | Depa                   | sit Date        | 0000000098 - dun<br>0000000099 - dun | 1my #1<br>1my #2 |
| Entry Type             | Receipt                         | Bank                   | туре            | Z000 - Concentrat                    | ion 🔽            |
| Current Status         | NEW                             | Next                   | Action          |                                      |                  |
| Enter a Note           |                                 | Targ                   | et Batch Total  |                                      |                  |
| Note                   |                                 |                        | Name            |                                      | Date             |
| Action                 | Supplemental Infe               | ormation               | Name            |                                      | Date             |
| Batch Money Summa      |                                 |                        |                 |                                      |                  |
| Batch Total Amount     | \$0.00                          | Total #                | of Transactions | 0                                    |                  |
| Batch Net Total Amount | \$0.00                          |                        |                 |                                      |                  |
| Check Total Amount     | \$0.00                          | Total #                | of Checks       | 0                                    |                  |
| Cash Total Amount      | \$0.00                          |                        |                 |                                      |                  |

- 5. Select the correct **RDC** from the dropdown (if applicable) and enter the **Target Batch Total**.
- 6. Click the **Add Item** button from the bottom of the screen.

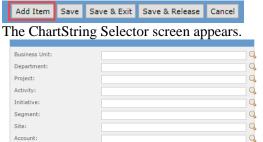

- 7. Enter the ChartString information for each field and click **Next** from the bottom of the screen. The Item appears on the Cash Batch form.
- 8. Enter the **Amount** (equaling the Target Batch Total) of the deposit and **No. of Checks**.
- 9. Click **Save & Release** from the bottom of the screen.

# COLUMBIA UNIVERSITY

## **Approving a Cash Deposit**

1. Click the **Process** menu and select **Items Awaiting Approval**. The Cash - Items Awaiting Approval page appears.

| Q |            |            | Search                 |                           |        |  |  |
|---|------------|------------|------------------------|---------------------------|--------|--|--|
|   | Batch ID   | Department | Department Description | Status                    | Modifi |  |  |
|   | R140310201 | 1403102    | FHR Human Resources    | PRELIMINARILY<br>APPROVED | EZ2248 |  |  |

- 2. Click the check box for the deposit you want to approve.
- 3. Click the **Approve** button from the bottom of the screen.

| View Approve Recall |
|---------------------|
|---------------------|

The Cash – Department Approval View appears.

| Department: 1403102     | fransaction: 0001NV77 Dep    | osit Type: 339 - MS Ca | shier RDC (checks o      | nly)            |           |                  |                   |  |
|-------------------------|------------------------------|------------------------|--------------------------|-----------------|-----------|------------------|-------------------|--|
| Batch Identifier        | R140310204                   |                        | RDC 000                  |                 | 000000016 |                  |                   |  |
| Description             | Checks                       |                        | Deposit Date             |                 |           |                  |                   |  |
| Entry Type              | Receipt                      |                        | Bank Type (Z000) Concent |                 |           | tration          |                   |  |
| Current Status          | RELEASED                     |                        | Next Action APPROVE      |                 |           |                  |                   |  |
| Enter a Note            | note                         |                        |                          |                 |           |                  |                   |  |
| Note                    |                              |                        | Name                     |                 | Di        | ate              |                   |  |
| Checks                  |                              |                        | ERIC V. ZARE             | TSKY (ez2248)   | 20        | 017.11.09 11     | :19               |  |
| Action                  | Supplemental Info            | rmation                | Name                     |                 | D         | ate              |                   |  |
| RELEASED (145)          |                              |                        | ERIC V. ZA               | RETSKY (ez2248) | 2         | 2017.11.09 11:19 |                   |  |
| CREATED (143)           |                              |                        | ERIC V. ZA               | RETSKY (ez2248) | 2         | 017.11.09 1      | 1:19              |  |
| Batch Money Summary     |                              |                        |                          |                 |           |                  |                   |  |
| Batch Total Amount      | \$100.00                     | Total a                | of Transactions          | 1               |           |                  |                   |  |
| Batch Net Total Amount  | \$0.00                       |                        |                          |                 |           |                  |                   |  |
| Check Total Amount      | \$100.00                     | Total a                | Total # of Checks 10     |                 |           |                  |                   |  |
| Cash Total Amount       | \$0.00                       |                        |                          |                 |           |                  |                   |  |
|                         |                              |                        |                          |                 |           |                  |                   |  |
| # BU-Dept-Proj-Activity | -Prog-Seg-Site-Acct #####    | t = blank Descrip      | tion/Notes               | Amount          | Туре      | No. of<br>Checks | Debit o<br>Credit |  |
| 1 AGENC-1403102 -AG00:  | 1022 -01 -10175-00000000 -10 | 37 -11990              |                          | \$100.00        | СНЕСК     | 10               | Credit            |  |
|                         |                              |                        |                          |                 |           |                  |                   |  |

- 4. Enter a **Deposit Date**.
- 5. Click the **Save & Continue** button from the bottom of the screen.

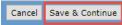

Using FinSys/FFE for RDC Check Deposit

## **Printing the Deposit Information**

- 1. Click the **Process** menu and select **Released Items**. The Cash - Released Items page appears.
- 2. Click the check box for the deposit you want to view.

```
Cash - Released Items
```

| Q |            |            | Search                 |                 |  |  |  |  |
|---|------------|------------|------------------------|-----------------|--|--|--|--|
|   | Batch ID   | Department | Department Description | Status          |  |  |  |  |
|   | R140310201 | 1403102    | FHR Human Resources    | READY FO<br>ARC |  |  |  |  |
|   | R140310202 | 1403102    | FHR Human Resources    | READY FO<br>ARC |  |  |  |  |

Count: 2 Page 1/1

3. Click the **View** button from the bottom of the screen.

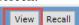

The Cash Deposit Report Detail View appears.

|        |            |          | _   |
|--------|------------|----------|-----|
| Cash - | Department | Approval | Vie |

| Batch Identifier        | R140310204                       | RDC                     | RDC 0000000     |              | 016              |                   |
|-------------------------|----------------------------------|-------------------------|-----------------|--------------|------------------|-------------------|
| Description             | Checks                           | Deposit Date            |                 |              |                  |                   |
| Entry Type              | Receipt                          | Bank Type               | (Z000) C        | oncentration |                  |                   |
| Current Status          | RELEASED                         | Next Action             | APPROVE         |              |                  |                   |
| Enter a Note            | note                             |                         |                 |              |                  |                   |
| Note                    |                                  | Name                    |                 | Dat          | te               |                   |
| Checks                  |                                  | ERIC V. ZARE            | TSKY (ez2248)   | 201          | 7.11.09 11       | :19               |
| Action                  | Supplemental Informa             | on Name                 |                 | Da           | ite              |                   |
| RELEASED (145)          |                                  | ERIC V. ZA              | RETSKY (ez2248) | 20           | 17.11.09 1       | 1:19              |
| CREATED (143)           |                                  | ERIC V. ZA              | RETSKY (ez2248) | 20           | 17.11.09 1       | 1:19              |
| Batch Money Summary     |                                  |                         |                 |              |                  |                   |
| Batch Total Amount      | \$100.00                         | Total # of Transactions | 1               |              |                  |                   |
| Batch Net Total Amount  | \$0.00                           |                         |                 |              |                  |                   |
| Check Total Amount      | \$100.00                         | Total # of Checks       | 10              | 10           |                  |                   |
| Cash Total Amount       | \$0.00                           |                         |                 |              |                  |                   |
|                         | (*****                           |                         |                 |              |                  |                   |
| # BU-Dept-Proj-Activity | -Prog-Seg-Site-Acct ##### =      | ank Description/Notes   | Amount          | Туре         | No. of<br>Checks | Debit o<br>Credit |
| 1 AGENC-1403102 -AG00   | 1022 -01 -10175-00000000 -1037 - | 990                     | \$100.00        | СНЕСК        | 10               | Credit            |

- Click Print from the upper right corner of the FinSys/FFE screen to print the deposit details.
   Print | Help | Links | Exit
- 5. Retain the printout and attach it to the batch.

# **Getting Help**

For help using FinSys/FFE, please contact the Finance Service Center

http://finance.columbia.edu/content/finance-servicecenter

You can log an incident or request a service via Service Now

https://columbia.service-now.com

Or, you can contact the Service Center by phone: (212) 854-2122